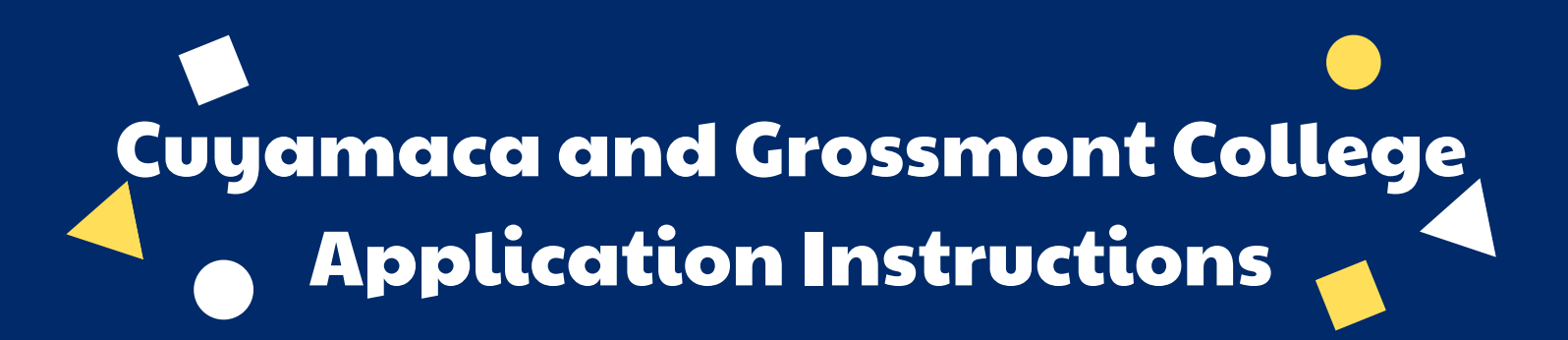

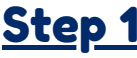

### CREATE AN OPENCCC ACCOUNT

### **Visit the gcccd.edu website**

- On the home page click the yellow "**Get Started**" button located in the center banner. **GET STARTED**
- On the following page, view step one. Select & click the school you'd like to attend.

1. Apply online to be admitted to Grossmont or Cuyamaca College.

Click "**Create an Account.**"

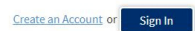

Click "**Begin Creating my Account.**"

Begin Creating My Account

REPORT YOUR EDUCATIONAL HISTORY Step 4

- **Complete the Education Tab**
- Your college enrollment Status will be "**First-time student in college (after leaving high school**)."
- Your High School Education level will be "**Received high school diploma from U.S. school.**"
- You will then be prompted to enter your High School Completion date. Unless you know your graduation date, please select **June 4th or June 5th, 2020**.

## Step 1 Step 2 Step 3

- COMPLETE THE OPENCCC APPLICATION
	- **Follow the on-screen prompts to complete the OpenCCC Application**
	- Students without a Social Security Number may still complete the application. Simply check the "do not have" box near the bottom of
	- the page.

Check this box if you do not have a Social Security Number International students, nonresident aliens, and other exceptions, may n

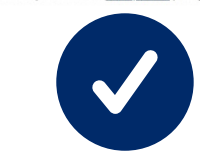

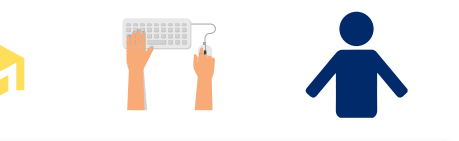

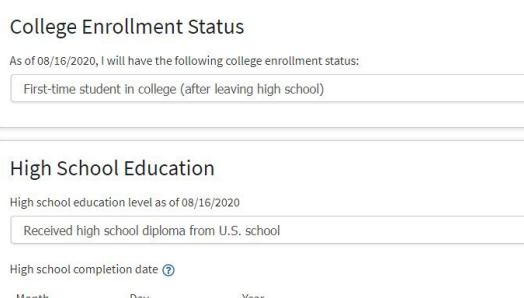

**\*Important: If you have taken college courses during high school (Dual Enrollment), your status will still be "First-Time Student in College (after leaving high school)"\***

REPORT YOUR RESIDENCY Step 6 Step

### **Complete the Residency Tab**

If you are not a resident, but have completed three or more years at a California High School, you may still be eligible for in-state tuition.

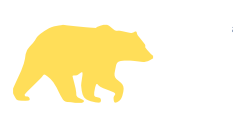

# TELL US ABOUT INTERESTS

 $-$  Select  $\overline{\phantom{0}}$  2020

**Complete the Needs & Interests Tab**

- Indicate any programs and services that are of interest to you.
- Selecting one of the boxes allows these programs to contact you with more information about their services.

TELL US ABOUT YOURSELF

 $\overline{\phantom{0}}$ 

**Complete the Demographics Tab**

- Please be as accurate as possible.
	- If you don't feel comfortable reporting, please select **"Decline To State."**

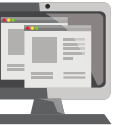

### Enrollment Information Term Applying For -- Select **Educational Goa**  $-$  Select Intended Major or Program of Study

**Complete the Enrollment Tab & Account Tab**

COMPLETE A CUYAMACA OR GROSSMONT COLLEGE APPLICATION

- For Term Applying for, select either Fall 2020 or Summer 2020.
	- *If you want to remain eligible to take classes in summer, choose Summer 2020.*

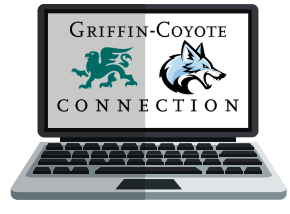

Your Educational Goal and Major are not permanent, they may be changed later.

Step 5

INDICATE YOUR CITIZENSHIP **STATUS** 

 $-$  Select  $-$ 

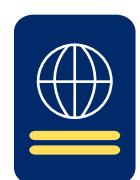

### **Complete the Citizenship Tab**

- U.S. citizens will need their Social Security Number.
- Non-citizens will need their Alien Registration Number or Visa type with issue and expiration
- dates in order to complete the application. Some students may not have any of the listed
- documents & that's OK, you can still apply -
- select "**Other**" from the drop down box and then check the "**No Documents**" box when completing the application. Your information
- will remain confidential. *If you select No Documents you may be*
	- *eligible for AB-540 - Visit http://bit.ly/ccAB540*
- If you are a former or current military dependent, indicate so.
	-

## Step 8 Final Step!

SUBMIT YOUR APPLICATION!

**Complete the Submission Tab**

- Read the "**Request For Consent**" & select either "**I consent**" or "**I do not consent.**"
- Check the final two check boxes that begin with "**By Checking here,**"
- Submit your college application. Congrats on becoming a Coyote or a Griffin!